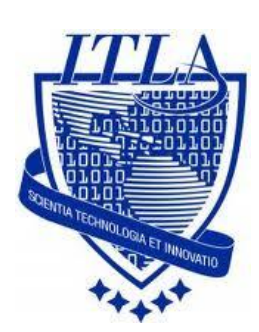

Instituto Tecnológico Las Américas

(ITLA)

Sistemas Operativos 3 (SO3)

Daniel Alejandro Moreno Martínez

Matrícula: 2010-2946

# **How to**

 $\mathbf{i}$  i i How to: RAID !!!

# Creación de RAID

**RAID** es un conjunto redundante de discos independientes, originalmente era conocido como **Redundant Array of Inexpensive Disks,** y este hace referencia a un sistema de almacenamiento que usa múltiples discos duros o SSD entre los que distribuyen o replican los datos. Es decir **RAID** es igual a redundancia de información.

### **RAID por software:**

El procesador de la máquina es el que se ocupa de hacer todos los cálculos, tomar todas las desiciones y determinar todos los eventos relacionados con el RAID.

En el **RAID** por software tú verás **DOS** (o más) discos, y tú personalmente harás un RAID escogiendo partición a partición y uniéndolas en un RAID.

### **RAID por hardware**

En este tipo de RAID, te venderán una tarjeta de RAID (0, 1, 5 ó 1+0), la cual tú pondrás en la máquina, además pondrás los discos necesarios en la máquina.

Al arrancar la máquina, antes de cargar el **boot loader**, antes siquiera de instalar el sistema operativo, entrarás a una consola de administración del RAID, armarás el RAID necesario o requerido y solo entonces procederás a instalar el sistema operativo.

El sistema operativo verá UN sólo disco que en realidad es la controladora de RAID por hardware haciéndose pasar por un disco.

En este tipo de **RAID el sistema operativo** no se enterará de que tiene un RAID debajo sencillamente leerá y escribirá al disco.

# **Creación del RAID**

Para la creación del RAID hacemos como si fuésemos a instalar el sistema operativo y al llegar a la siguiente imagen que veremos a continuación entonces empezaremos con la creación del RAID.

Los usuarios pueden configurar el **software RAID durante** el proceso de instalación **gráfica (Disk Druid),** el proceso de instalación basado en texto, o durante una instalación **kickstart installation**. Aquí vamos a cubrir la configuración RAID de software durante el proceso de instalación mediante la aplicación **Disk Druid.**

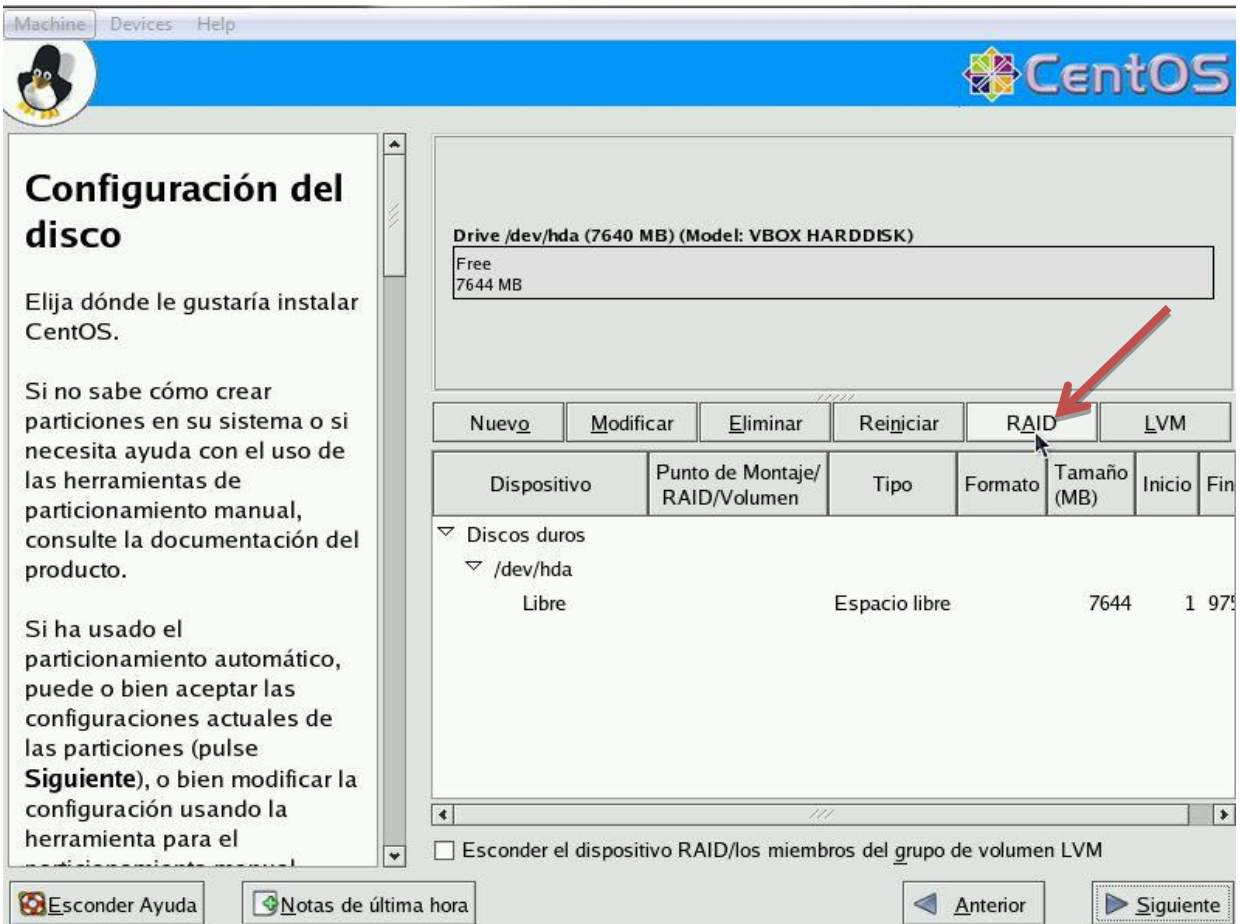

#### Seleccione Crear una **partición de software RAID** para crear una partición RAID.

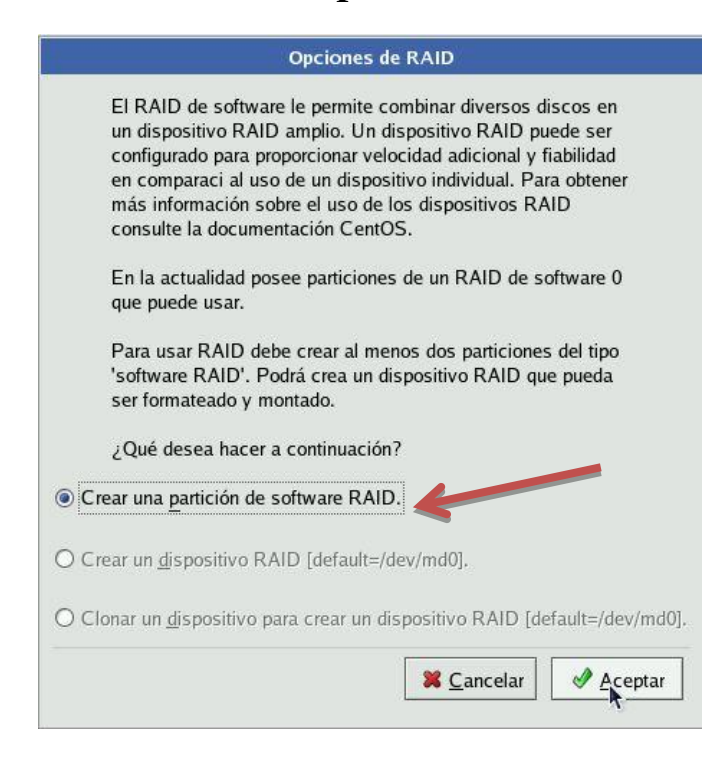

Una partición de **software RAID** debe ser limitada a una unidad. Para las Unidades disponibles, seleccione la unidad a **utilizar para RAID.** Si tiene varias unidades, por defecto todas las unidades se seleccionan y se debe anular la selección de las unidades que no desea.

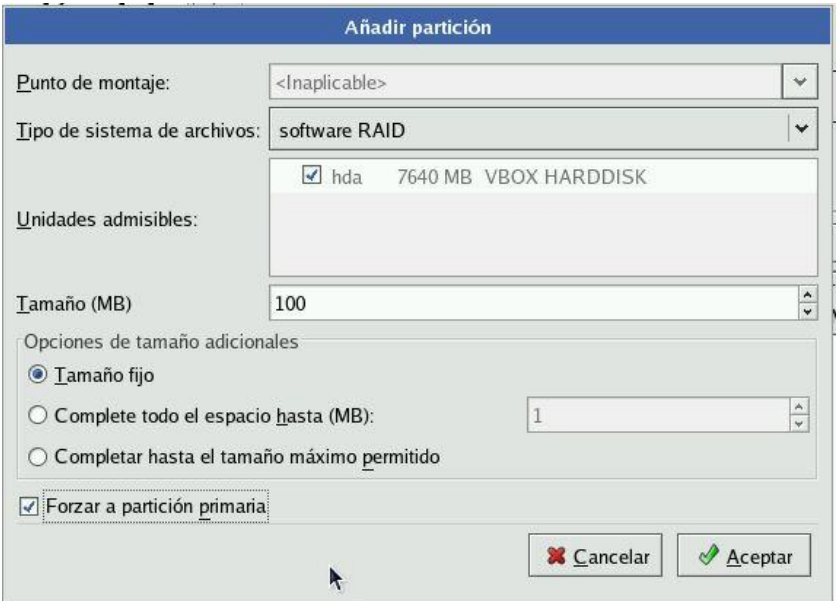

- Introduzca el tamaño que desea que la partición.

- Seleccione Tamaño fijo para especificar el tamaño de la partición. Seleccione Llenar todo el espacio hasta **(MB)** e introduzca un valor **(en MB)** para especificar el rango de tamaño de la partición. Seleccione Completar el tamaño máximo permitido para permitir el máximo espacio disponible del disco duro. Tenga en cuenta que si usted hace más de un espacio cultivable, que compartirán el espacio libre disponible en el disco.

- Seleccione Forzar para que sea una partición primaria si desea que la partición sea una partición primaria. Una partición primaria es una de las primeras cuatro particiones en el disco duro. Si no lo selecciona, la partición se creará como una partición lógica. Si otros sistemas operativos ya están en el sistema, desactivar esta opción debe ser considerada. Para más información sobre particiones primarias versus lógica / extendida, se refieren a la sección del apéndice de la Guía de instalación de Red Hat Enterprise Linux.

- Repita estos pasos para crear tantas particiones como necesita para sus particiones.

Tenga en cuenta que todas las particiones no tienen porqué ser RAID. Por ejemplo, puede configurar tan sólo la partición **/ boot /** como un dispositivo RAID por software, dejando la partición raíz **(/), / home /, y swap** como los sistemas de archivos regulares.

Tenga en cuenta que todas las particiones no tienen porqué ser RAID. Por ejemplo, puede configurar tan sólo la partición **/ boot /** como un dispositivo RAID por software, dejando la partición raíz **(/), / home /, y swap** como los sistemas de archivos regulares.

### **Creación de Dispositivos RAID y puntos de montaje**

Una vez que se crea como particiones software RAID, debe crear el dispositivo RAID y punto de montaje todas sus particiones.

Seleccione el botón RAID en el Disk Druid pantalla principal de particionamiento.

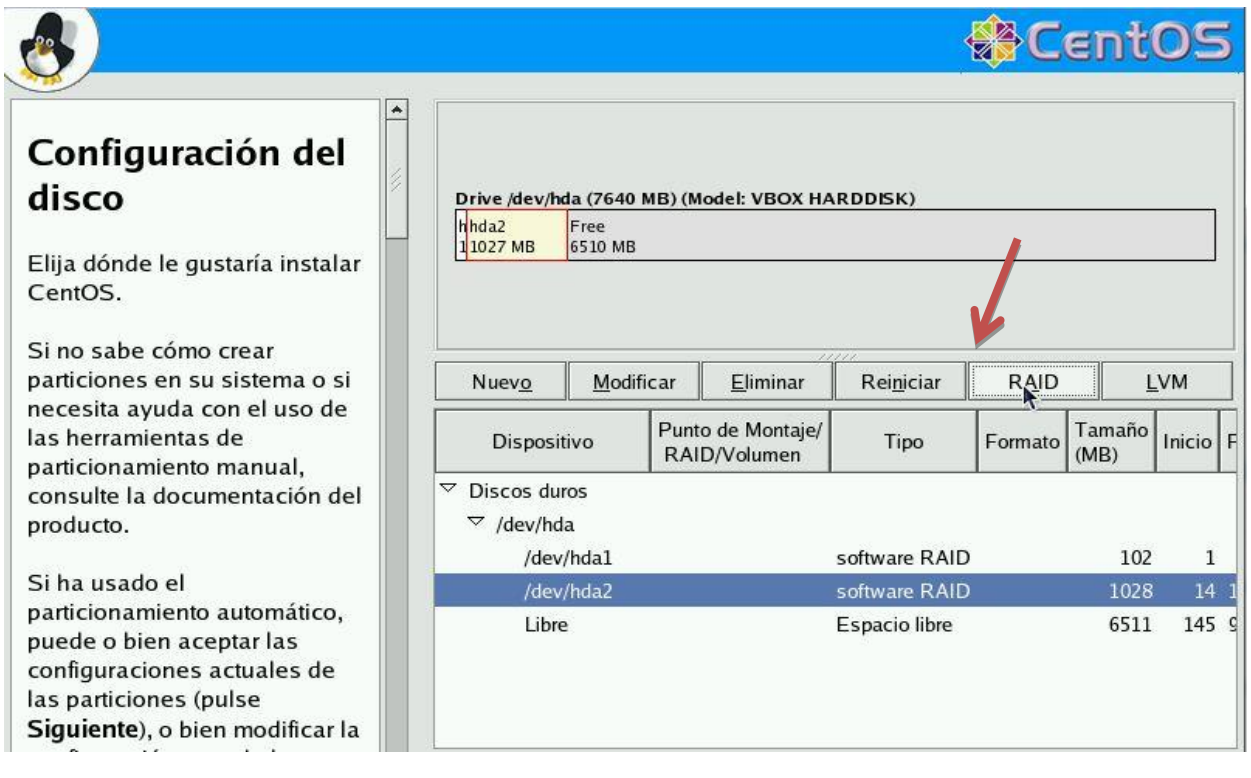

#### **Opciones de RAID**

El RAID de software le permite combinar diversos discos en un dispositivo RAID amplio. Un dispositivo RAID puede ser configurado para proporcionar velocidad adicional y fiabilidad en comparaci al uso de un dispositivo individual. Para obtener más información sobre el uso de los dispositivos RAID consulte la documentación CentOS.

En la actualidad posee particiones de un RAID de software 2 que puede usar.

¿Qué desea hacer a continuación?

○ Crear una partición de software RAID.

© Crear un dispositivo RAID [default=/dev/md0].

O Clonar un dispositivo para crear un dispositivo RAID [default=/dev/md0].

**X** Cancelar

Aceptar

Luego nos aparece l siguiente parte donde se puede crear un dispositivo RAID y asignar un punto de montaje.

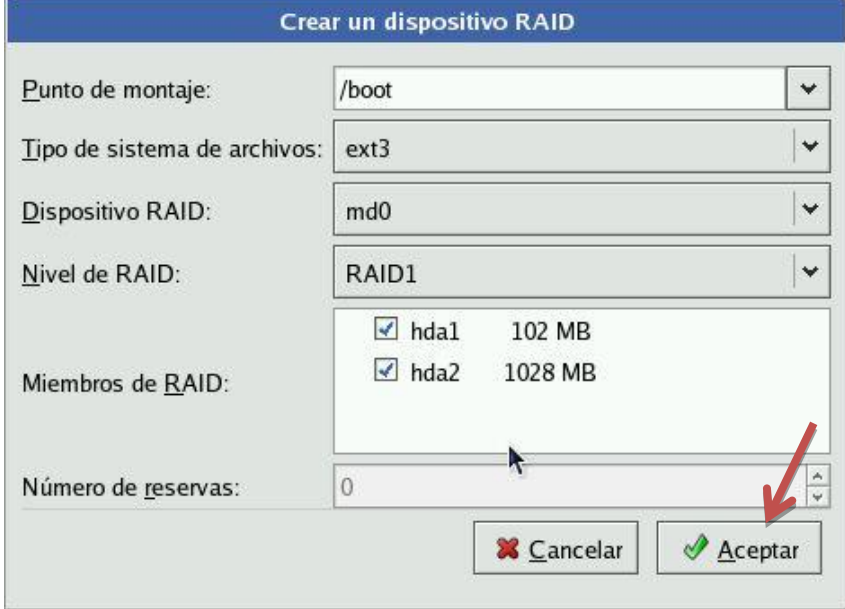

# Configuración del disco

 $\left| \bullet \right|$ 

Elija dónde le gustaría instalar CentOS.

Si no sabe cómo crear particiones en su sistema o si necesita ayuda con el uso de las herramientas de particionamiento manual, consulte la documentación del producto.

Si ha usado el particionamiento automático, puede o bien aceptar las configuraciones actuales de las particiones (pulse Siguiente), o bien modificar la configuración usando la

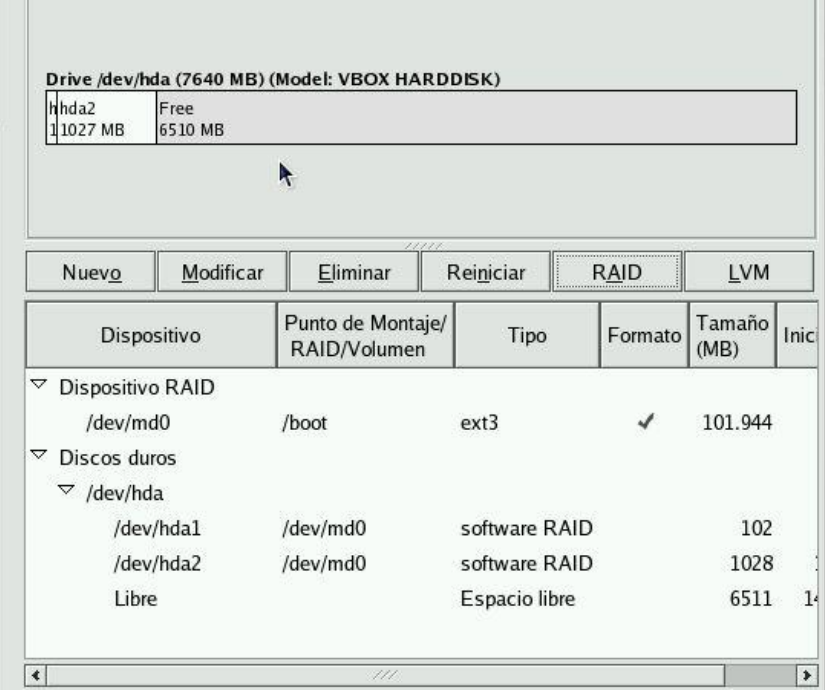

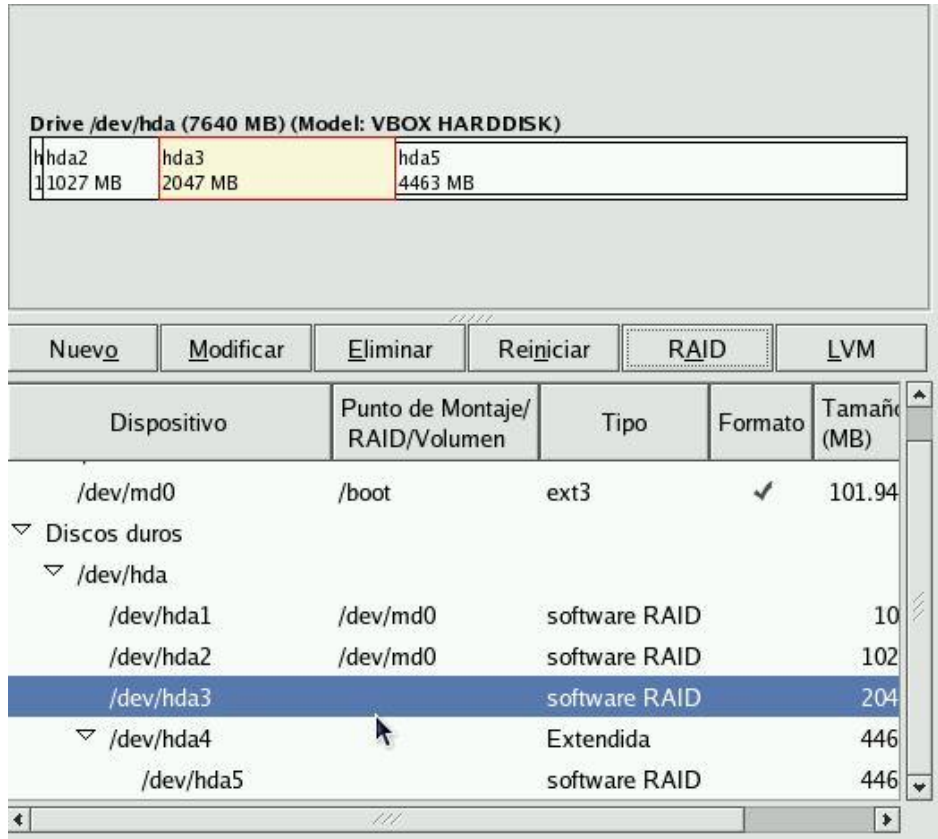

En esta parte estamos repitiendo los pasos que dimos anteriormente para crear otra unidad.

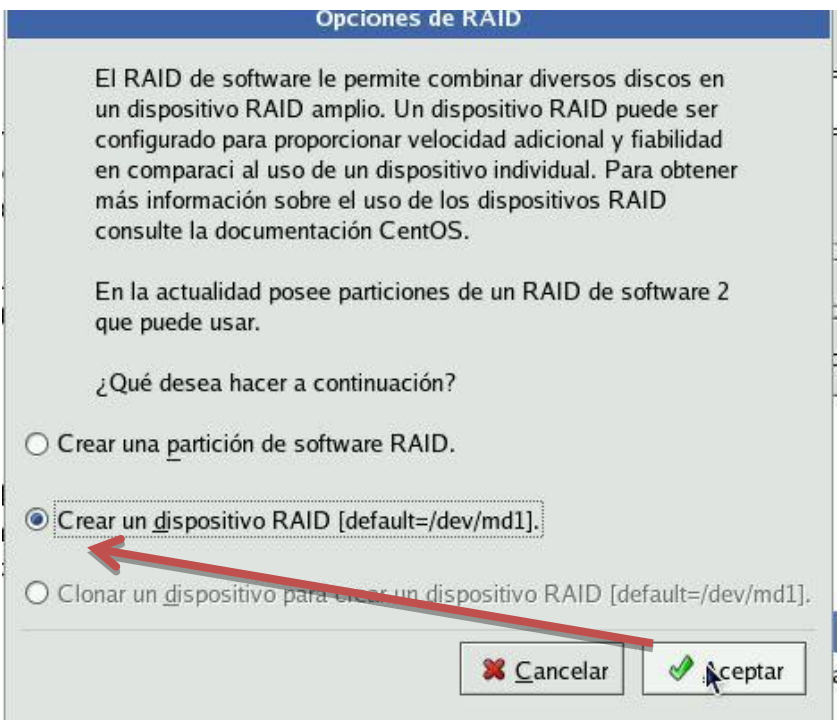

#### **Crear un dispositivo RAID y la asignación de un punto de montaje**

1- Seleccione un punto de montaje.

2- Elija el tipo de sistema de archivos para la partición. En este momento, usted puede configurar un sistema dinámico de **LVM** o un archivo estático tradicional sistema de archivos **ext2/ext3.**

3- Seleccione un nombre de dispositivo tal como **md0** para el **dispositivo RAID.**

4- Elegir el nivel de **RAID**. Puede elegir entre **RAID 0, RAID 1 y RAID 5.**

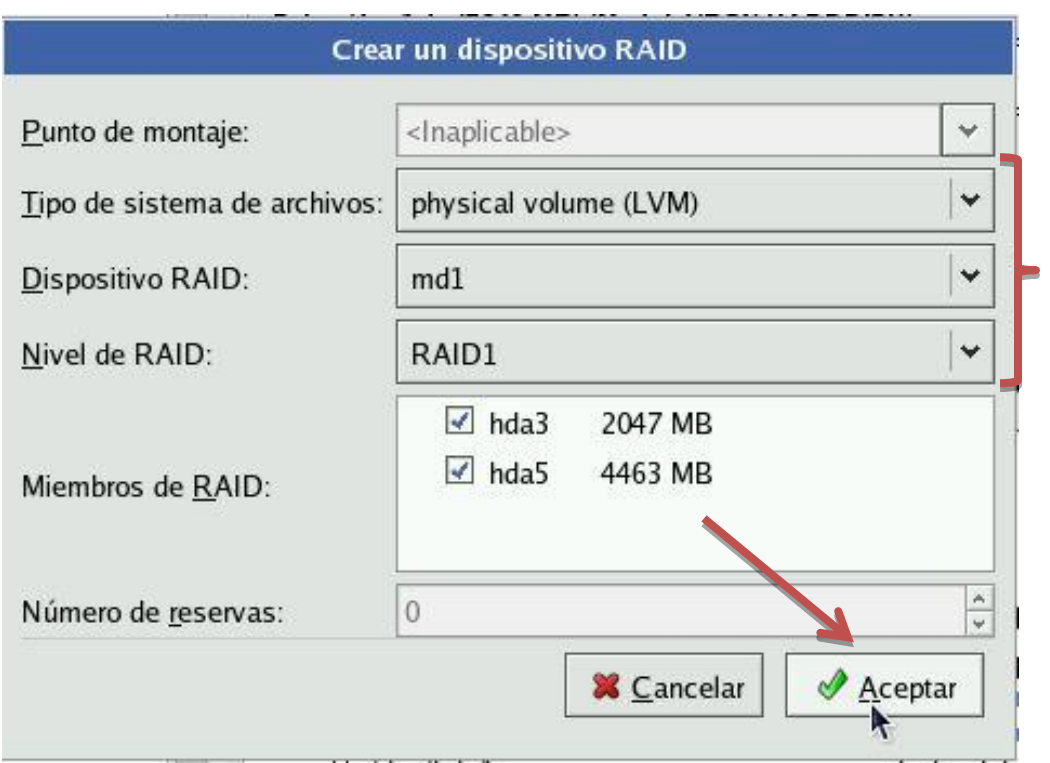

Luego de haber dado **click** en aceptar podemos ver un resumen de lo que hemos hecho como lo pueden ver en la imagen siguiente.

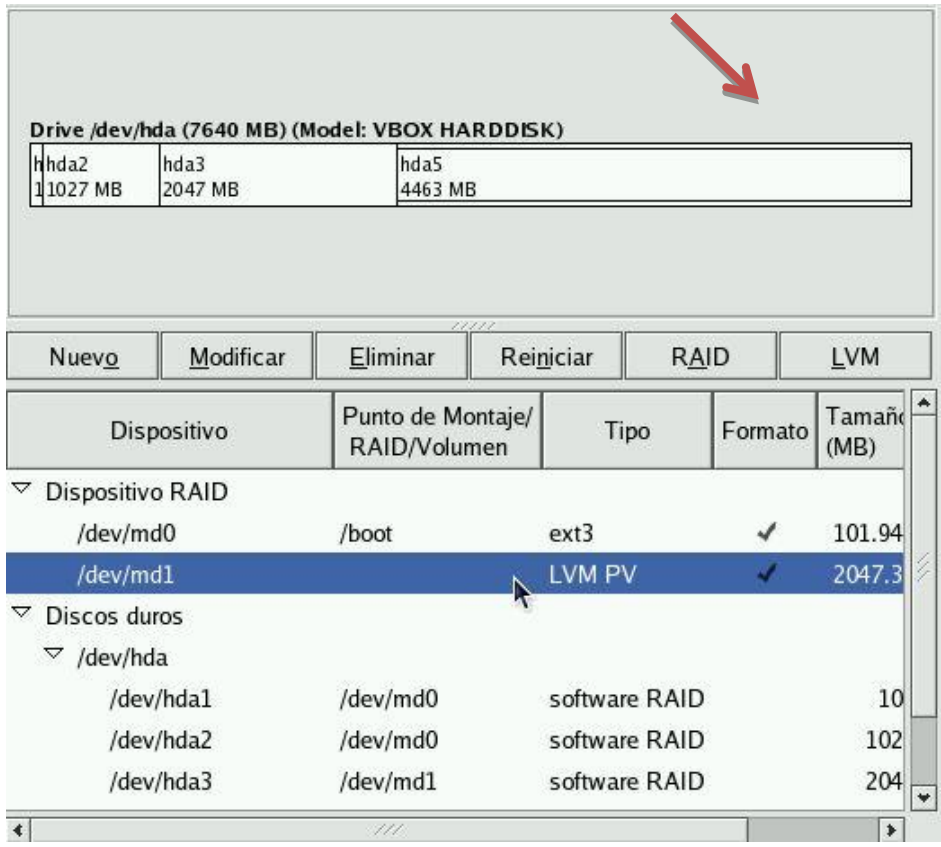

1- Las **particiones RAID** creados aparecerán en la lista Miembros RAID. Seleccionar cuál de estas particiones se debe utilizar para crear el dispositivo RAID.

2- Si está configurando RAID 1 o RAID 5, especifique el número de particiones de repuesto. Si una partición de software RAID falla, el repuesto se utiliza automáticamente como reemplazo. Para cada uno de repuesto que desee especificar, deberá crear una partición de software RAID adicional (además de las particiones para el dispositivo RAID). Seleccione las particiones para el dispositivo RAID y la partición de la (s) de la llanta de repuesto (s).

3- Después de pulsar OK, el dispositivo RAID aparecerá en la lista Descripción de la unidad.

4- Repita el proceso completo de este capítulo para configurar particiones adicionales, dispositivos y puntos de montaje, como la partición raíz (/), / home / o de intercambio.

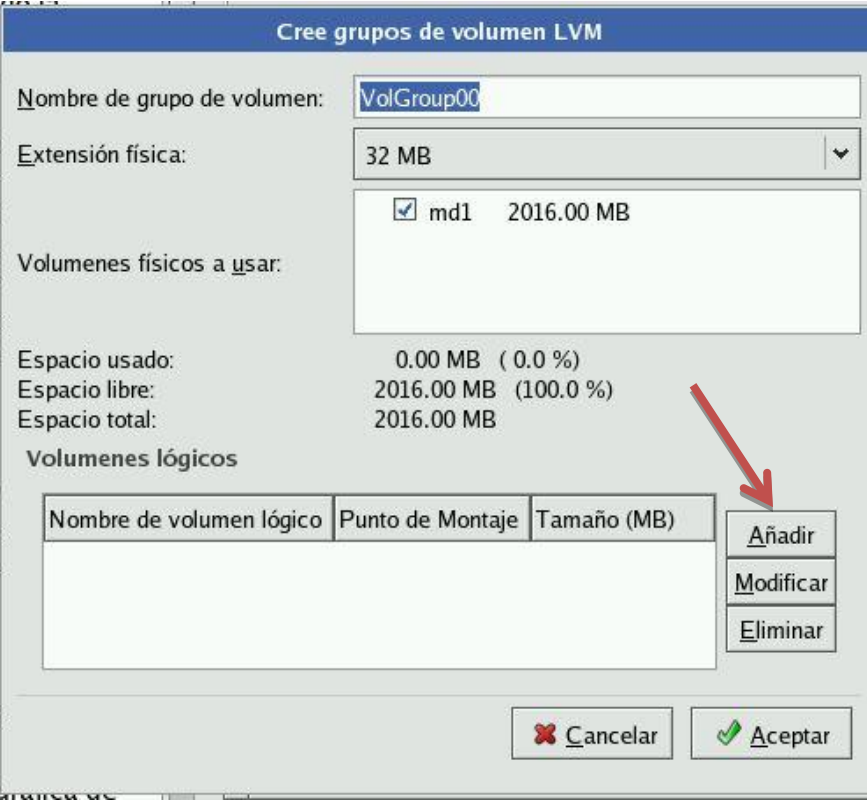

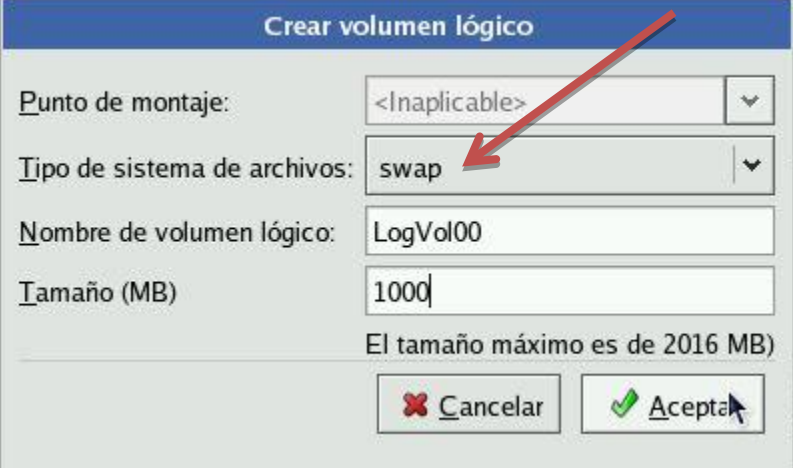

Luego añadimos el directorio raíz donde vamos a instalar nuestro sistema, la parte anterior estábamos trabajando con la parte de la **memoria swap.**

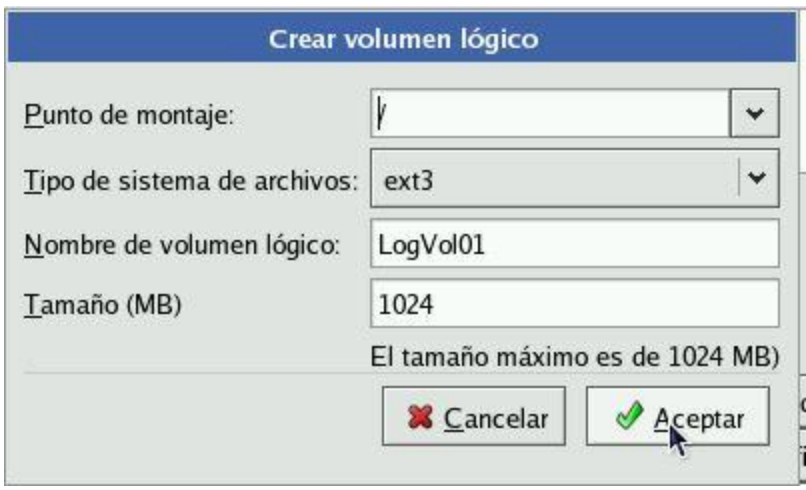

Luego de esto estamos listos para seguir con la instalación de nuestro sistema con los RAID creados.

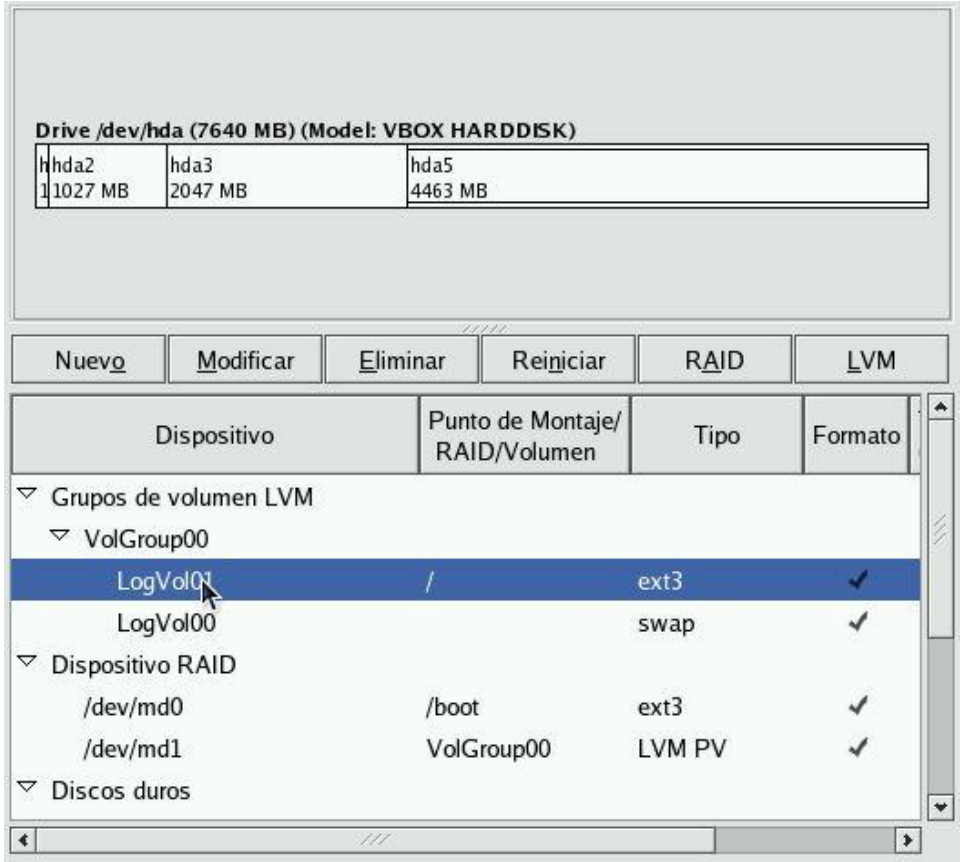

Luego de esto estamos listos para **presionar siguiente** y continuar con la instalación de nuestro sistema.

## **De esta forma hemos terminado de configurar lo que es el sistema de RAID en nuestro sistema CentOS.**